# Creating a New MSGP Notice of Intent in the FDEP Business Portal

# Getting Started on your new Notice of Intent (NOI)

#### Welcome

- Go to the FDEP Business Portal Home Page: FDEP Business Portal.
- Once on the FDEP Business Portal home page, click on the Apply box.

• Once the Apply page loads, click on the Discharge Box.

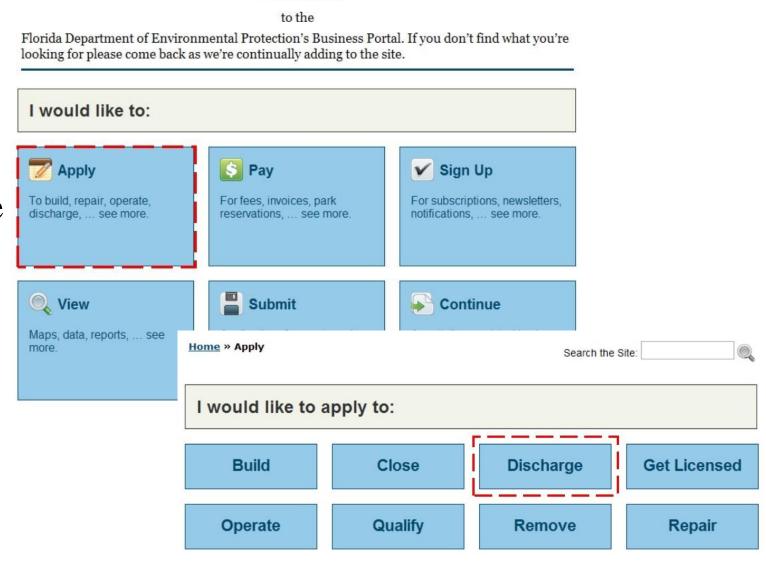

# Getting Started on your new NOI (Continued)

• Once the Discharge page loads, click on the NPDES Notice of Intent Link.

• The FDEP Business Portal sign-in page will load. Sign into the Portal using your DEP Business Portal account information.

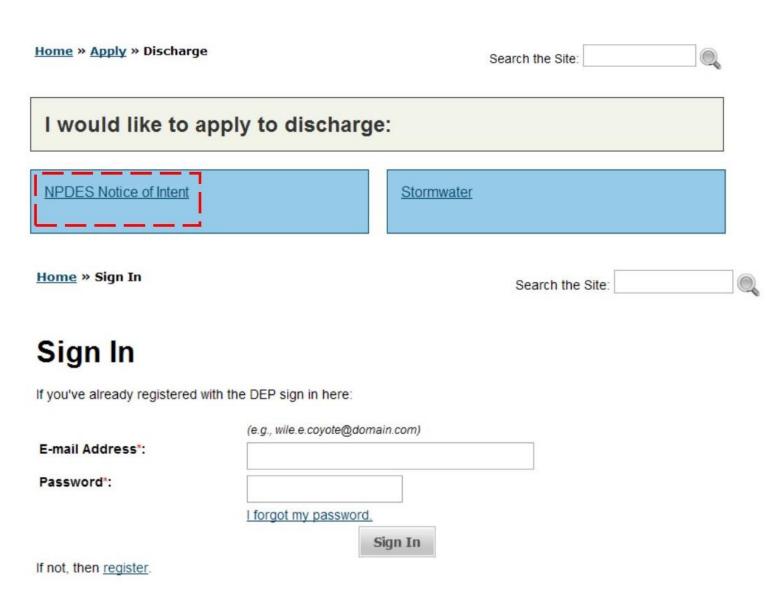

# NPDES Notice of Intent Online Application System

- You are able to start a NPDES NOI, exit, and return later to complete your NOI.
- Please note the Help tab. If at any point you're not sure how to answer a question, please consult the Help tab for guidance.

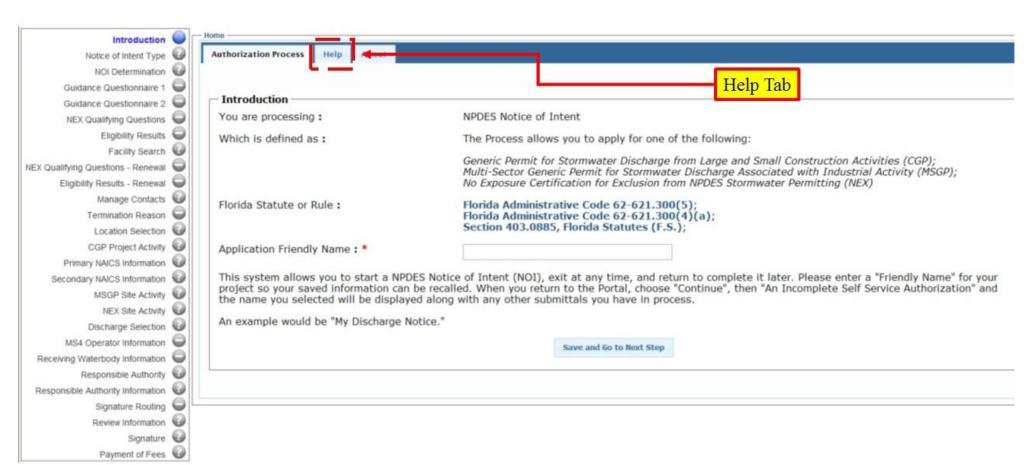

# Starting Your NOI

- First, give your application a friendly name.
- Next, click Save and Go to Next Step link.

- After the Notice of Intent Type page loads, select the application type.
- Finally, click Save and Go to Next Step link.

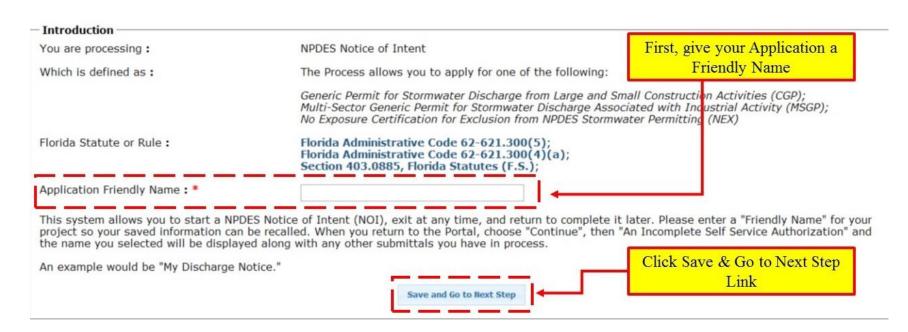

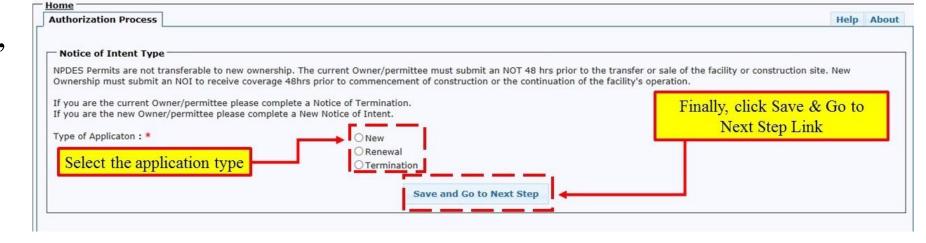

## **NOI** Determination

- Indicate whether your site is located on Indian Country lands.
- Select your type of Notice of Intent (NOI).
- Click on Save and Go to Next Step link.

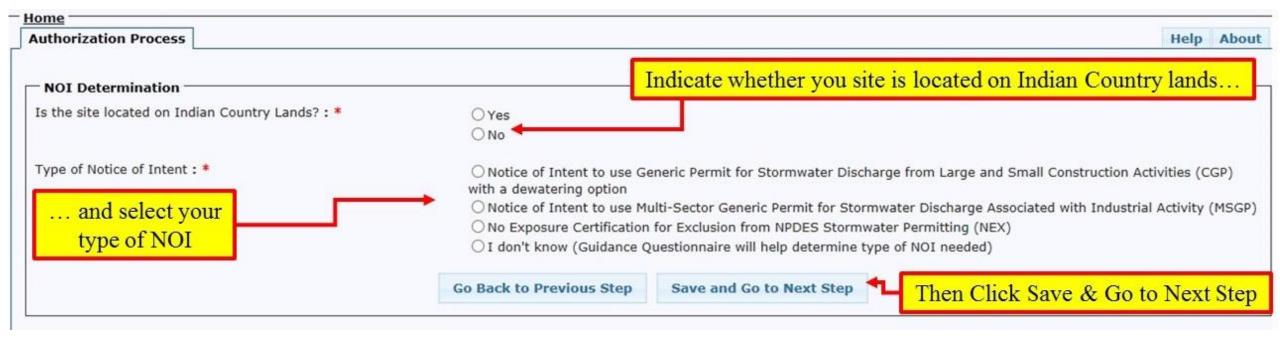

# Facility Search

- Search the system for your facility (project) using street, zip code, and or city.
- Click on the Search and Continue link.

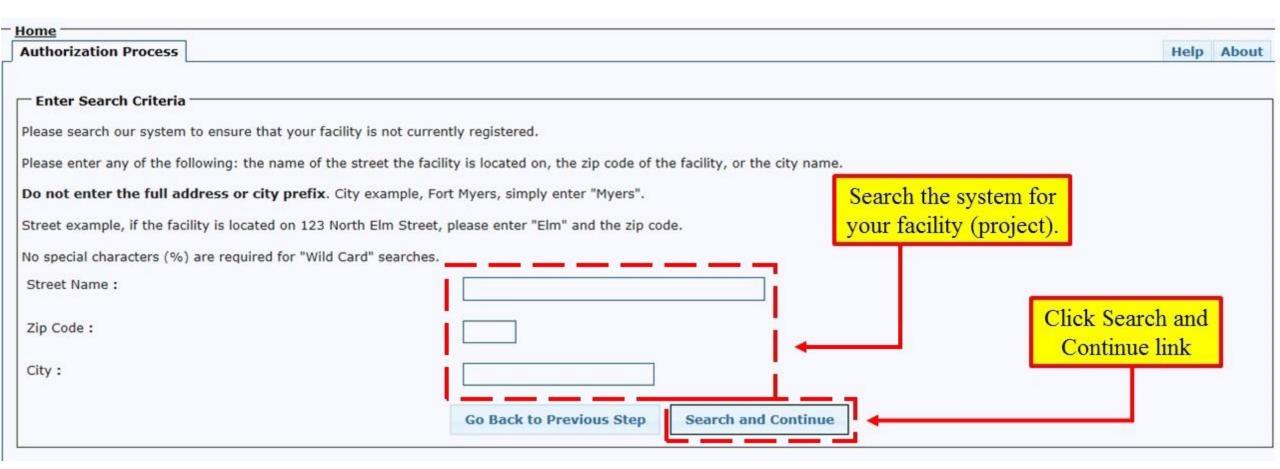

# Facility Search Results

- If your facility is in the database, please select it, and click on the Continue link.
- If your facility is not in the database, please click on the Add New Facility link.

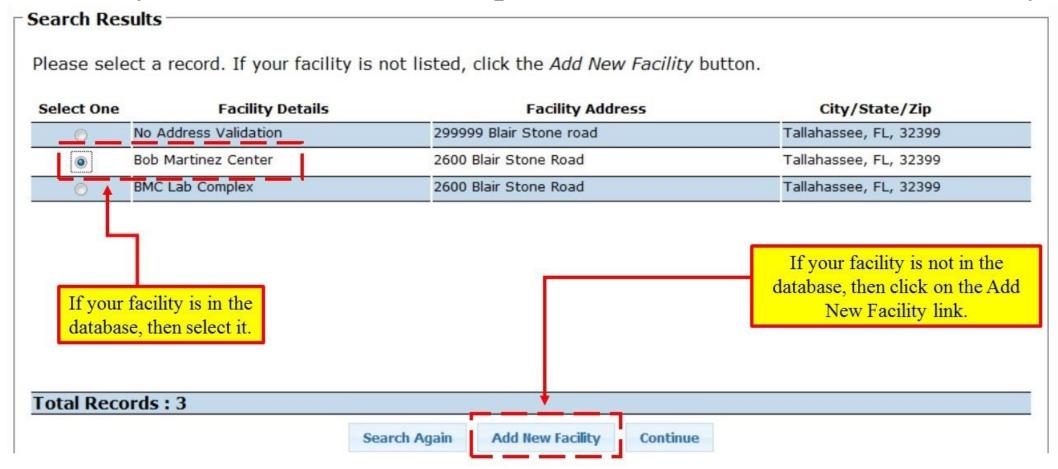

# Manage Facilities

- To update facility information, click the pencil icon.
- To remove a facility, select the *X* icon.

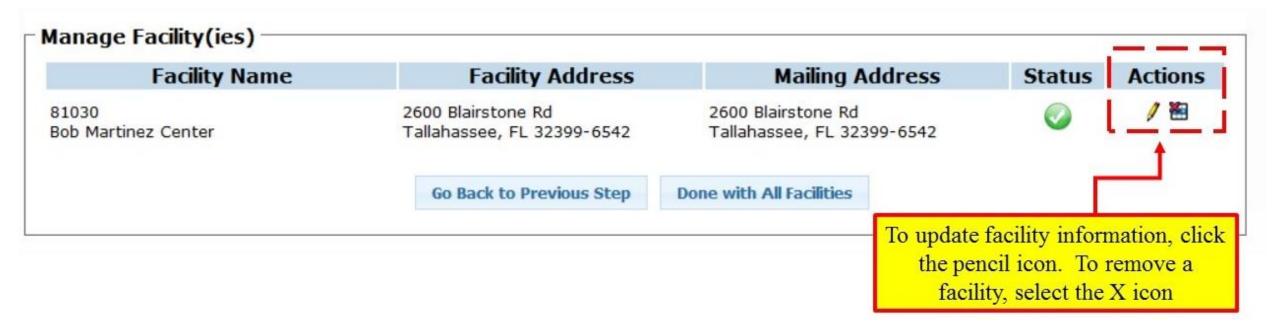

# Adding Facility Operators and Contacts

- To add a Facility Contact, click on the Add Facility Contact link.
  - The Facility Contact is the individual who is thoroughly familiar with the project, the facts reported in this NOI and who can be contacted by the Department if necessary.
- To add a Facility Operator, click on the Add Facility Operator link.
  - The Facility Operator is the legal entity that has authority to control those activities at the project necessary to ensure compliance with the terms and conditions of the generic permit.

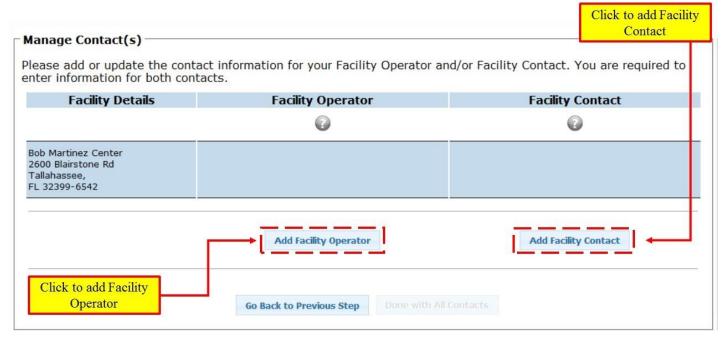

# Facility Operator

- Select whether the Facility Operator is an individual or an organization.
- If you're unsure of the difference, consult the Help tab.
- Click the Continue link

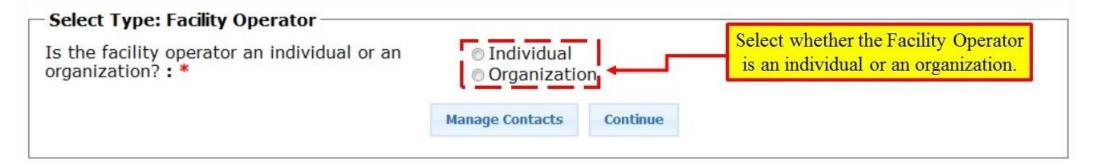

- You are able to search for the Facility Operator by name, street, zip code, and or city.
- Click on the Search and Continue link

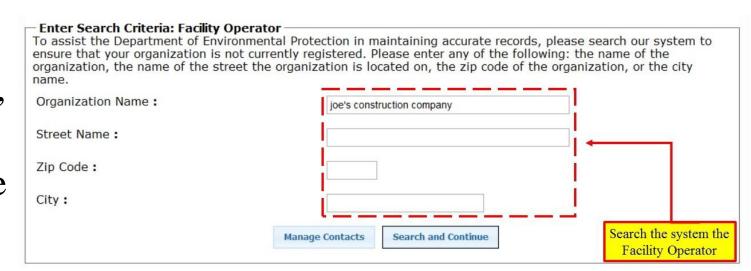

# Facility Operator (Continued)

• If the facility is not found, click on the Add New Facility Operator link.

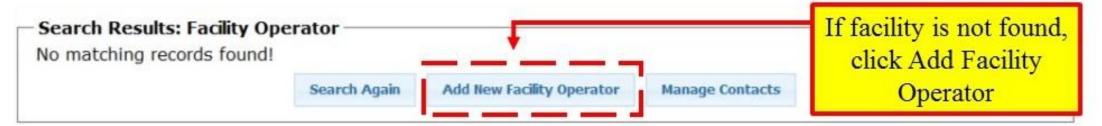

• Enter the information for your organization and click the Save link.

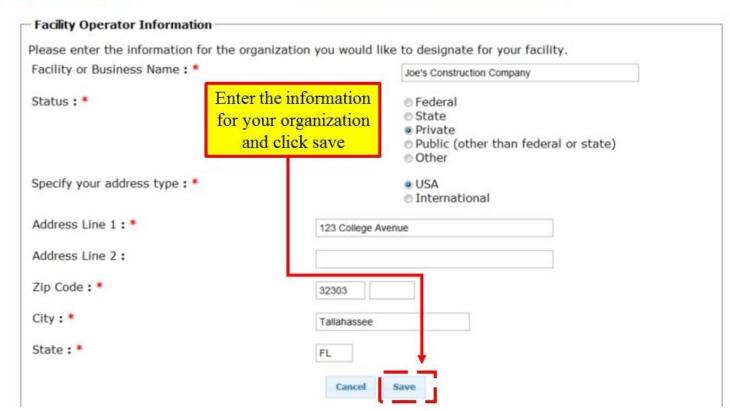

# Facility Contact

- You are able to search for the Facility Contact by first and last name, street, zip code, city, and or phone number.
- Click on the Search and Continue link

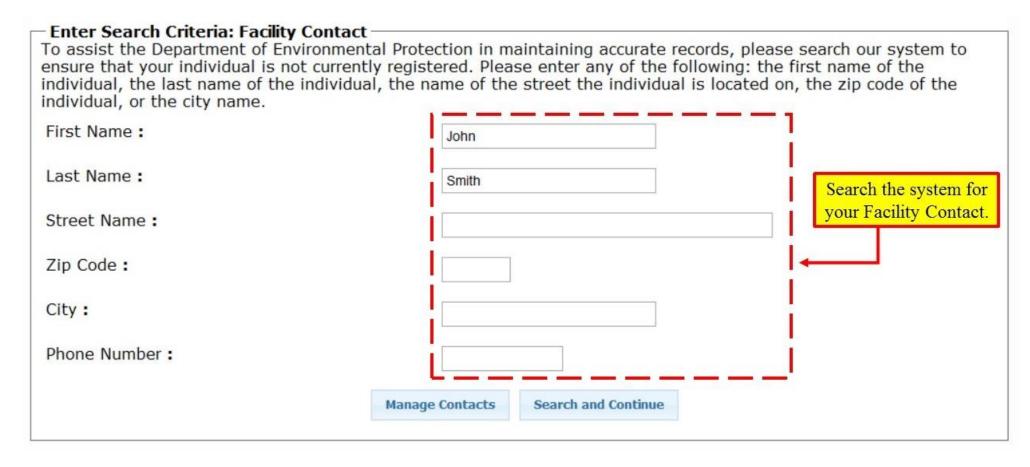

# Facility Contact Search Results

- Select your contact from the list and then click on the Continue link. You will be able to update the address and contact information later.
- If you DO NOT see your contact, click on the Add New Facility Contact link

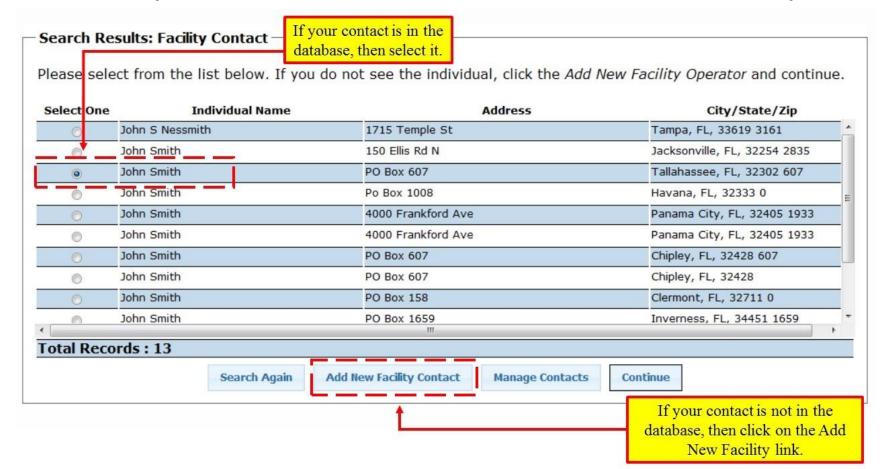

# Managing Contacts

• If you have not already done so, click the Pencil icons to update the Facility Operator and the Facility Contact information for your facility. You will not be able to continue until you do this.

• When you are finished, click the Done with All Contacts link to continue your

application

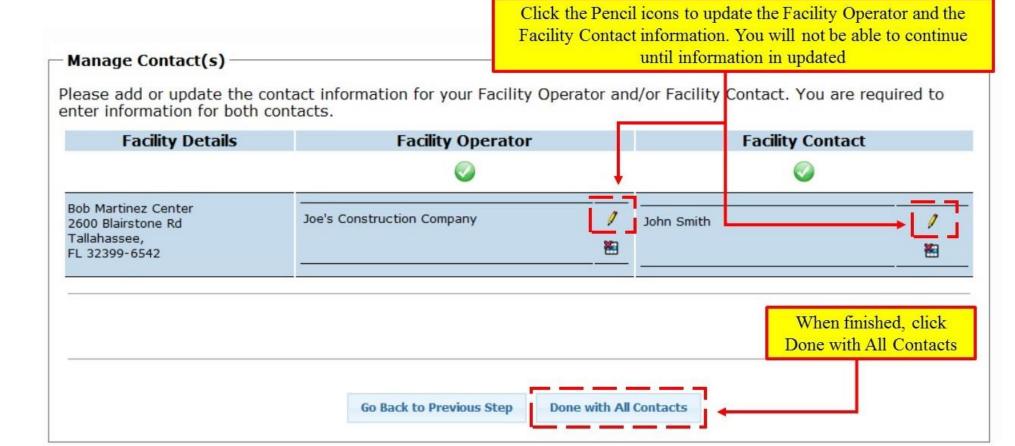

# Facility Location Search

- Use the Mapping Tool to find your facility location. You are able to zoom and pan the map in order to find your exact Point of Interest (facility location).
- Once location is found, click on the map where your facility is located. A red box will now be placed onto the map indicating your facility selection.
- Click on the Continue link.

More...

Retrieving...

-84.25034751

Cadastral 2010 (Property Appraiser Parcels) (Public View)

[1] State Id#C47-000-516-1281-0 County Id#3105204180000

Owner: JUIF

Once facility is located, click on the map then

click the Continue link.

Use mapping tools to find your facility location. If displayed, 'green checks' on the map represent facilities already in our database. To view information for an existing site, click on the 'green check'.

- If you find your site, click on the 'green check' to select it, and then click 'Continue'. You will have the option to
  confirm or move the location on the next screen. (Please note that the site locations may not accurately reflect
  the location of your facility and may need to be moved.)
- If no site exists for your facility, click on the map to select the exact location of your facility and ther click 'Continue'. A new site will be created for your project. You will have the option to confirm or move the location on the next screen.

Go Back to Previous Step

# Facility Location Confirmation

- Please review your facility and confirm your facility selection,
- Click on the Continue link.

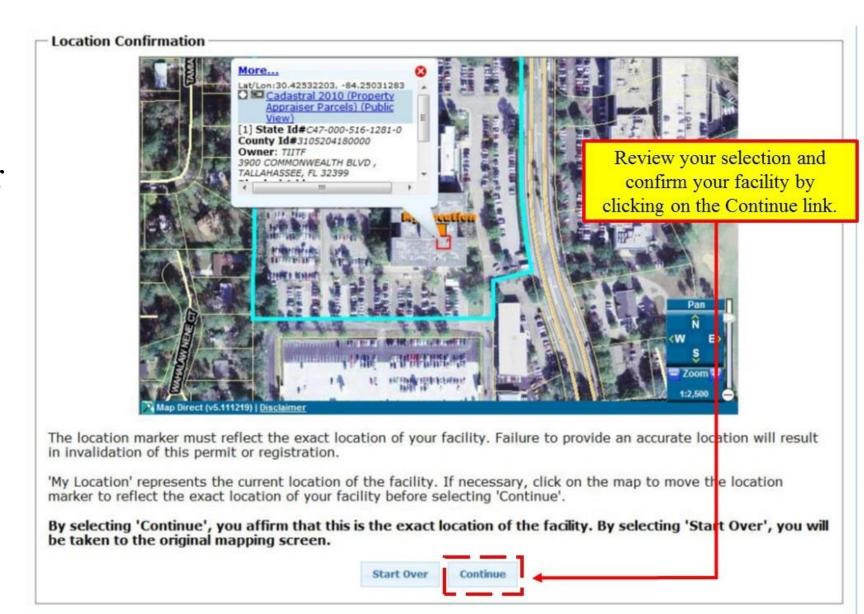

# Primary NACIS Information

- Select your Facility's primary NACIS.
- Select your Facility's SIC code.
- Select your Facility's Sector code.
- Indicate if you need to enter in additional activity codes.
- Click Save and Go to Next Step link.

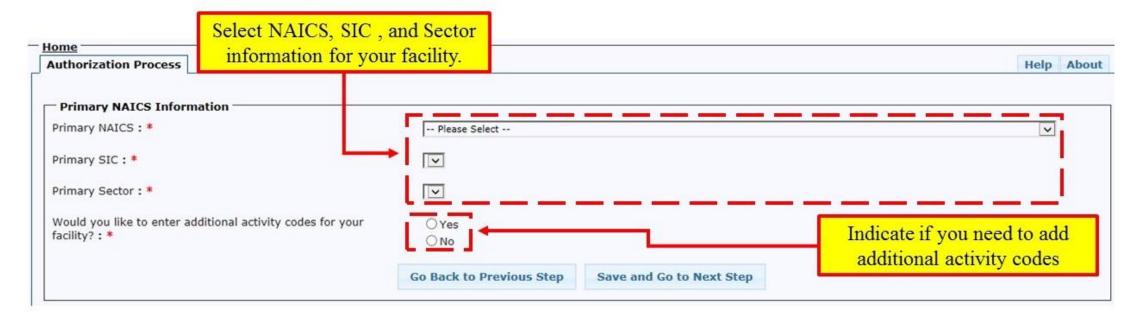

# Facility Site Activity

- Select your Facility's monitoring code.
- Indicate whether construction will be conducted for Stormwater controls.
- Enter in information for your other permits.
- Click Save and Go to Next Step link.

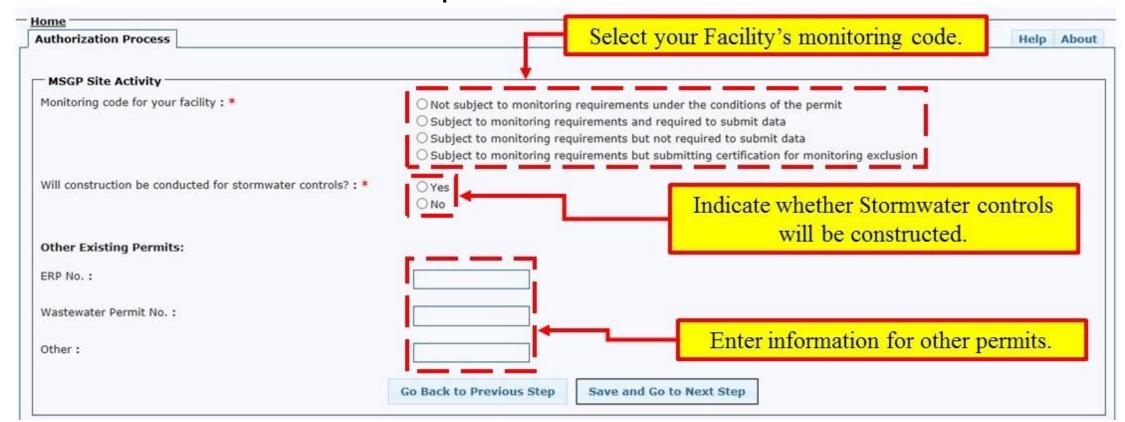

# Discharge Selection

- Answer discharge questions. You must answer yes to at least on of the discharge questions to continue.
- Click Save and Go to Next Step link.

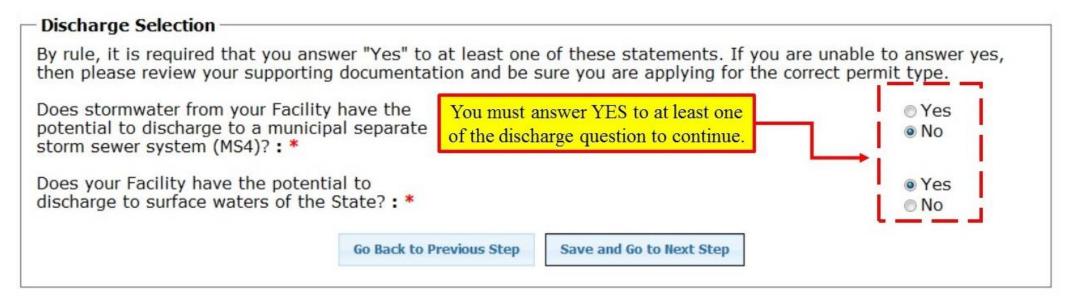

# Receiving Waterbody

• Click on the Add New Receiving Waterbody link.

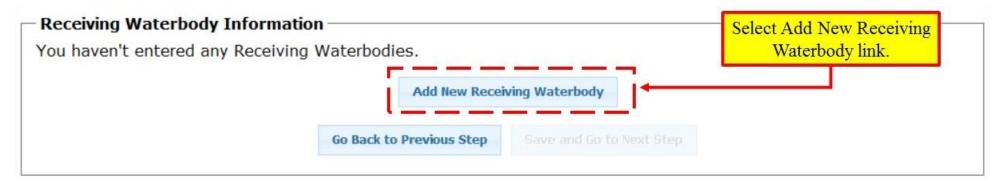

- Select the receiving waterbody from the drop-down menu.
- Click on the Save link.

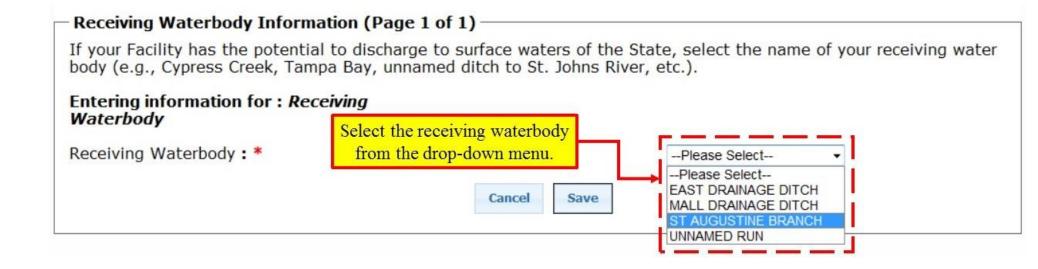

# Receiving Waterbody (Continued)

- Use the Pencil or X icons to edit or delete a receiving waterbody.
- If you need to add another receiving waterbody, click on the Add New Receiving Waterbody link.
- When finished, click on the Save and Go to Next Step link.

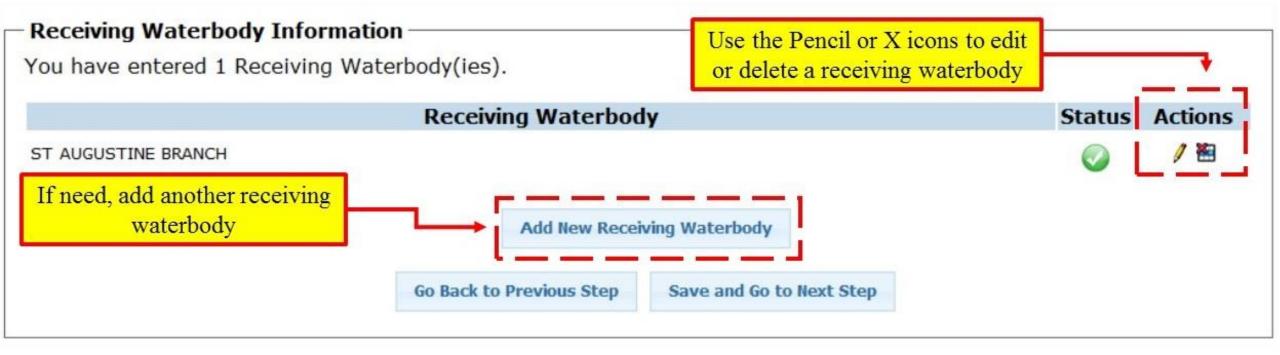

### Additional E-mail Address

- Select if you want to add an additional e-mail notice for the NOI Acknowledgement Letter.
- Enter the additional e-mail address in the e-mail address box.
- Click Save and Go to Next Step link.

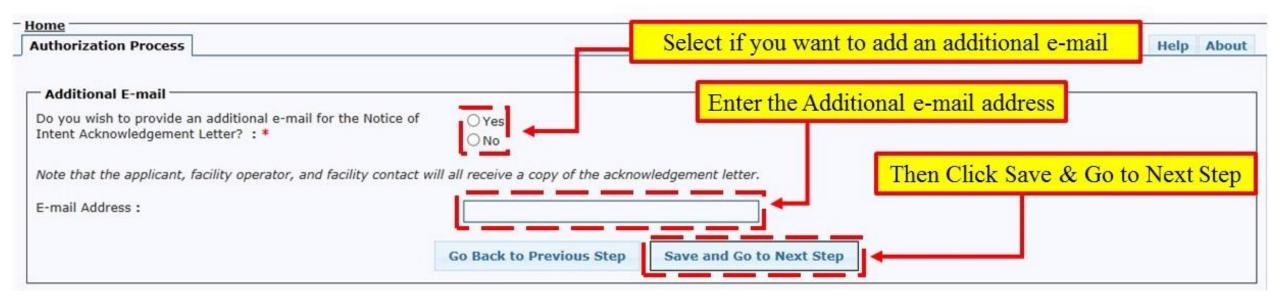

# Responsible Authority

- Select the appropriate Responsible Authority (RA) check box.
  - If you are the RA, Select the 1st option
  - If you have been given authority, select the 2<sup>nd</sup> option. You will be asked to enter RA information and upload an authorization letter.
  - If you want to send the application to the RA, select the 3<sup>rd</sup> option to generate an e-mail that is sent to the RA.
- Click on the Save and Go to Next Step link.

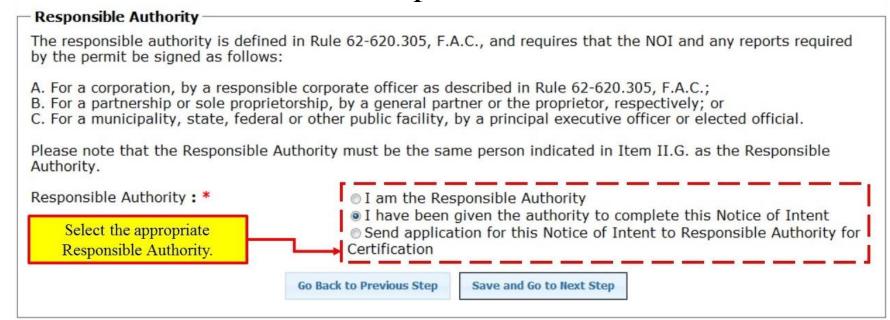

# Responsible Authority Information

- If you are not the Responsible Authority, you will need to enter information for the person you are designating as the RA.
- Click on the Save and Continue link.

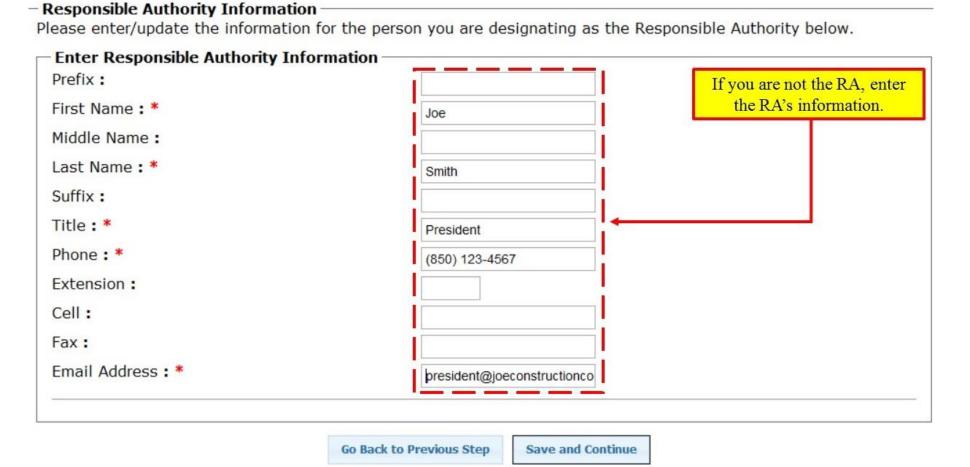

# Upload Authority Letter

- If you have been granted authority to sign the NOI application, you will need to upload a scanned copy of the authority letter.
- Click Browse to locate the file on your hard drive.
- Click on the Continue link.

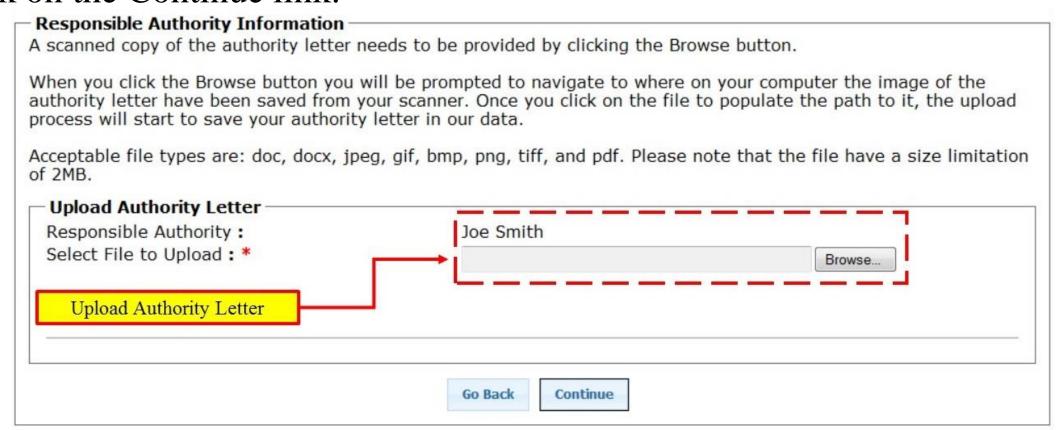

# Review Application

• Click on the View / Print Application Form link. You must review the application before you can continue.

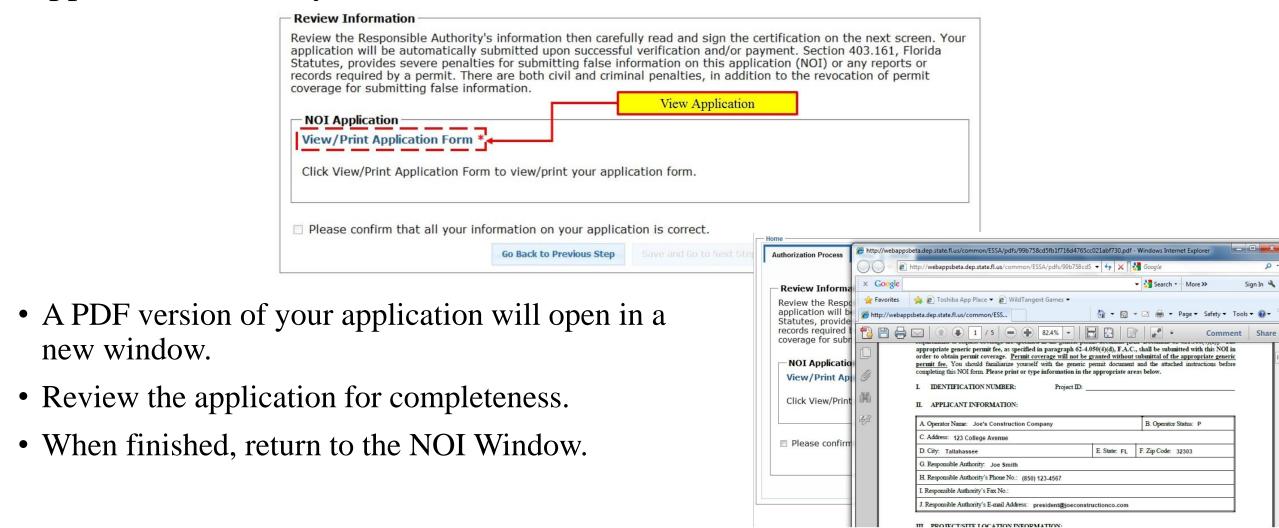

# Review Application (Continued)

- Click the checkbox to confirm that all you information on your application is correct.
- Click on the Save and Go to Next Step link.

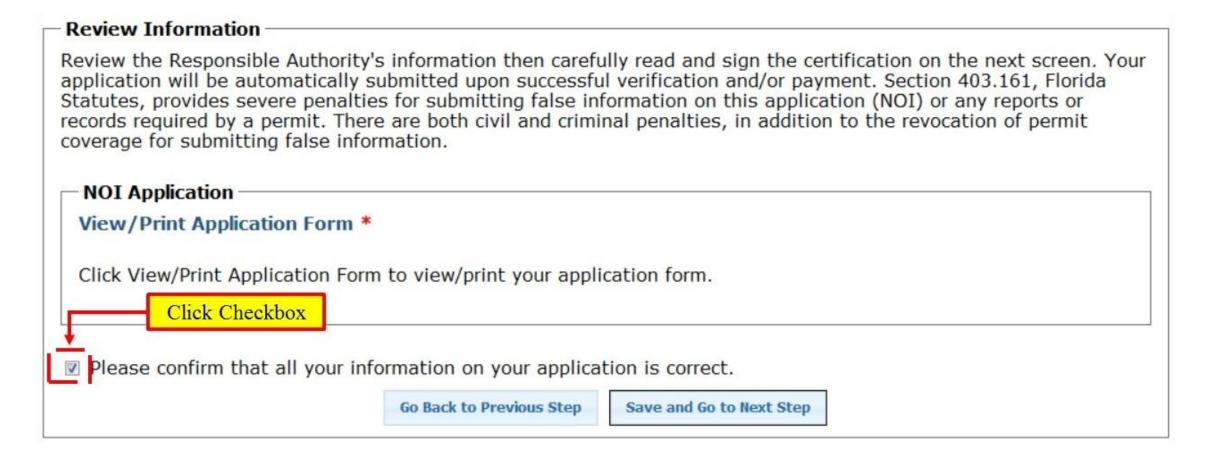

# Signature

Click the Continue with PIN Signature link.

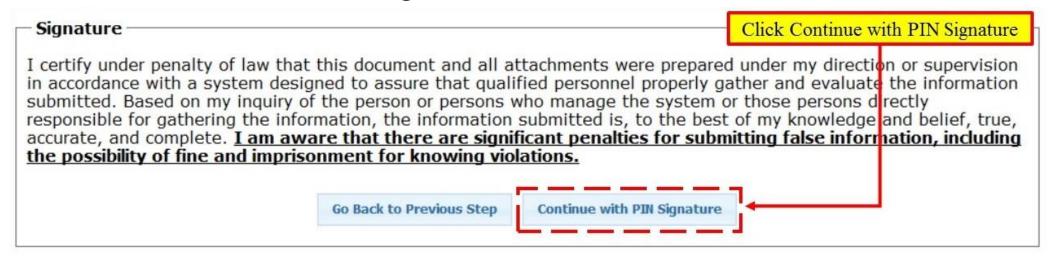

PIN\*:

- Enter the answer to one of your security questions.
- Enter your PIN to electronically sign your application.
- Click the Sign link

#### Electronically Sign

I understand that I shall be held as legally bound, obligated and responsible by the electronic signature created using this electronic signature device as by my handwritten signature. Additionally, I certify that I have not violated any terms in my Electronic Signature Agreement and that I have no reason to believe that the confidentiality of my electronic signature device and security question/answer pairs have been compromised now or at any time prior to this submission.

What street did you live on in third grade?\*: Cancel Answer security question and enter your PIN to electronically sign application

# Payment of Fee

- After you sign, you will be prompted to continue to the Centralized payment System to make an online payment.
- You must pay online to successfully submit you NOI application.
- Click on Continue with payment link.

| Payment of Fees                            |                                                                    |                                                                           |  |
|--------------------------------------------|--------------------------------------------------------------------|---------------------------------------------------------------------------|--|
|                                            | e is \$250.00. Successful online<br>can be printed for your record | e payment will automatically submit your application for supon submittal. |  |
| To proceed to the Florida Depoto Pay Fee". | artment of Environmental Prote                                     | ection's Centralized Payment System, click on "Continue                   |  |
| Applying for:                              | NPDES                                                              | S MSGP                                                                    |  |
| Application Number:                        | E-2940                                                             |                                                                           |  |
| Facility Name:                             | Bob Ma                                                             | artinez Center                                                            |  |
| Street Address:                            |                                                                    | lairstone Rd<br>assee, FL 32399 6542                                      |  |
| Amount:                                    | \$500.0                                                            | \$500.00                                                                  |  |
| For Internal Office Use:                   |                                                                    |                                                                           |  |
| Object Code:                               | 2137                                                               | 2137                                                                      |  |
| Org. Code:                                 | 37 35 40 90 000                                                    |                                                                           |  |
| Expansion Option:                          | тс                                                                 |                                                                           |  |
| FLAIR CODE:                                | 37 202 526001 37350400 00 000200 00                                |                                                                           |  |
| W9:                                        | 59-6007353                                                         |                                                                           |  |
|                                            | Go Back to Previous Step                                           | Continue with Payment                                                     |  |

# Payment Receipt

- After you submit your online payment, you will receive a receipt for your records
- Your NOI application has now been submitted.

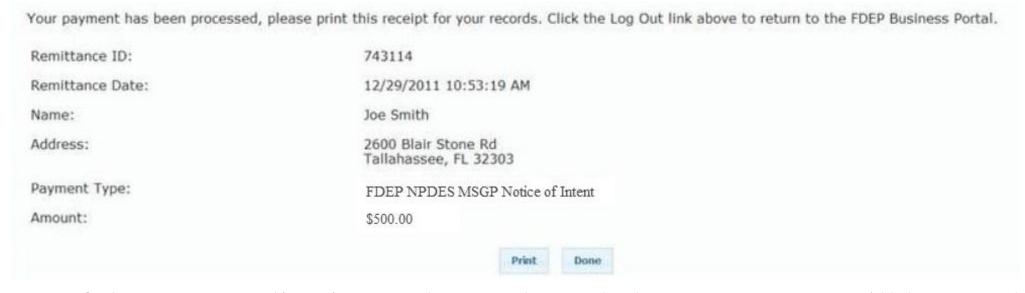

- A copy of the NOI application and an Acknowledgement Letter will be attached to an e-mail sent to the Responsible Authority (RA).
- E-mail information:
  - From: no-reply@dep.state.fl.us
  - Subject: CGP Notice of Intent Submission

# Questions?

If you have any questions or comments, please contact the NPDES Stormwater Notices Center at (866)336-6312 or e-mail us at <a href="mailto:npdes-">npdes-</a>

Stormwater@dep.state.fl.us